#### **Permit New SIDECAR/TEAM Event ONLY – Online Entries**

Create Event – Permit PLUS Entry system Option

-If the Event is ONLY Sidecar/Team select the *Discipline* Sidecar/Team Option

-If the Event is Sidecar/Team and Solo select the *Discipline* Solo AND Sidecar/Team Option

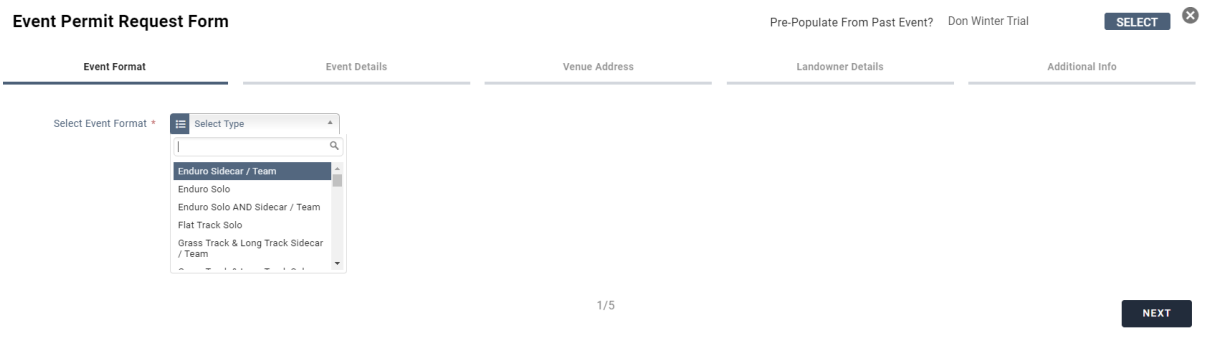

Complete the Event Permit Request Form to suit your event – Event Organiser Name is to be the Name of the Organising Club

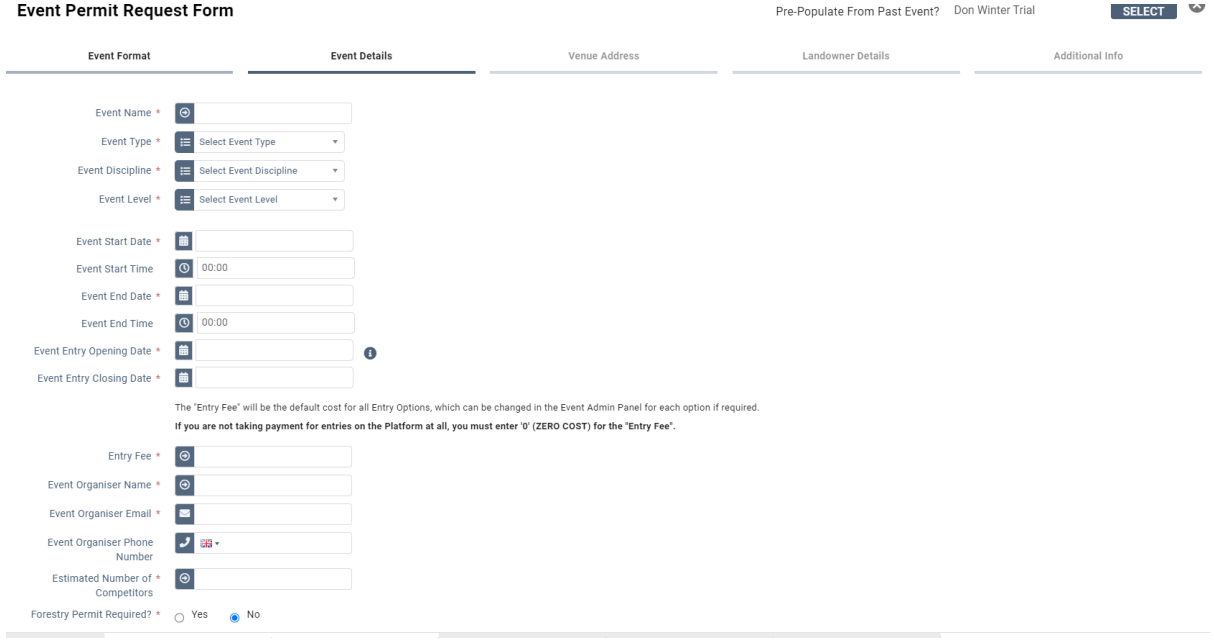

#### Venue Address – Either Start typing in the Venue in the Quick Search/Enter Postcode – Please Check that the Address Line 1 states the Venue's Name

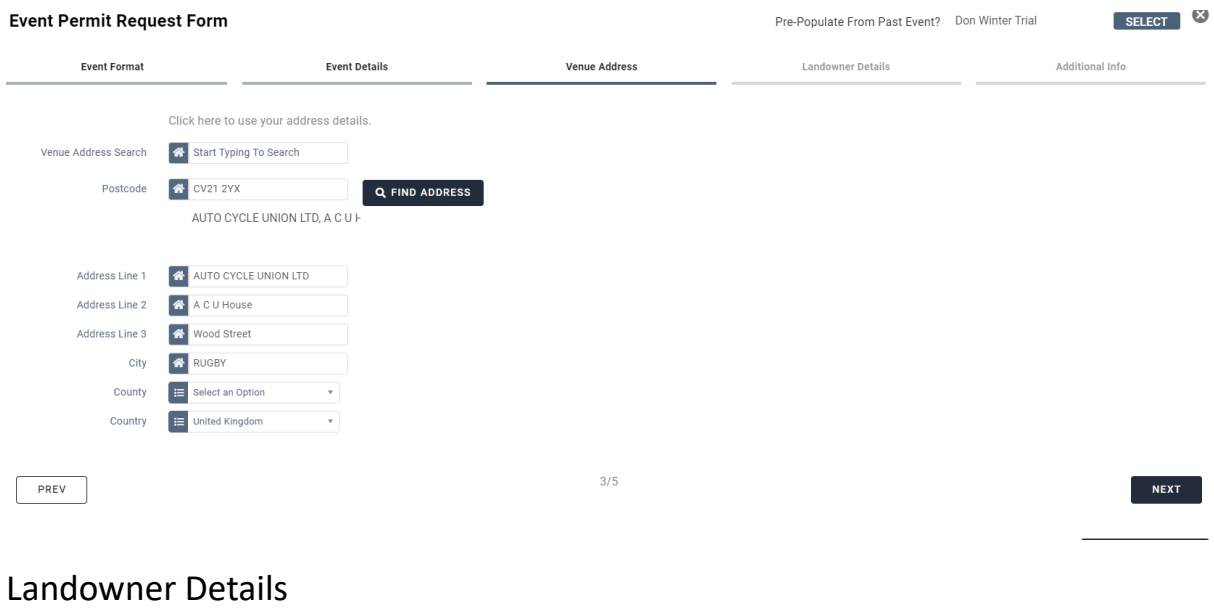

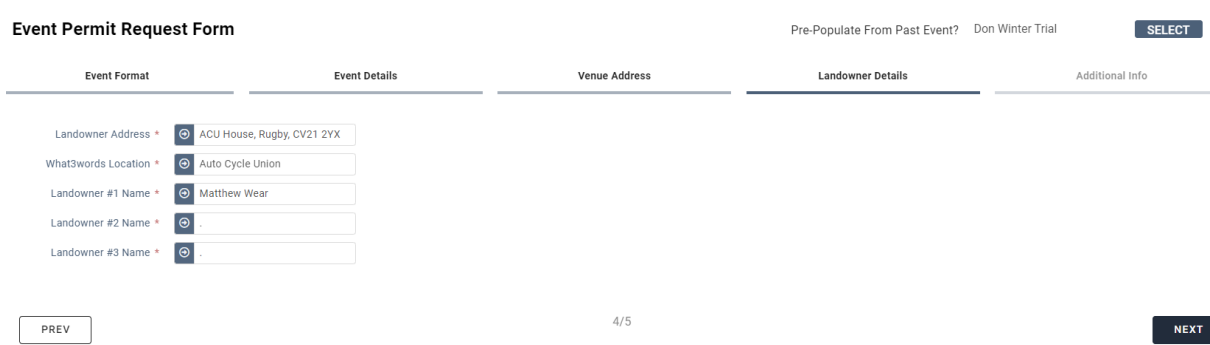

#### Additional Info

Event Logo – Clubs Logo if you have one

Event Description – Any Information the club wishes to give to the Competitor

Special Restrictions – Any Special Restrictions for the event

Supplementary Regulations – Upload complete set of Regulations

Event Risk Assessment – Upload Risk Assessment if completed

Add To Basket – Pay for permit in normal way either by Stripe/Card Payment OR Select Invoice/Download Invoice to pay by BACS

(Please note BACS payments do not show in the ACU account until the next working day)

#### **Setting Up Online Entries for Sidecar / Team Entries**

# Select the Sidecar/ Team Entry Options

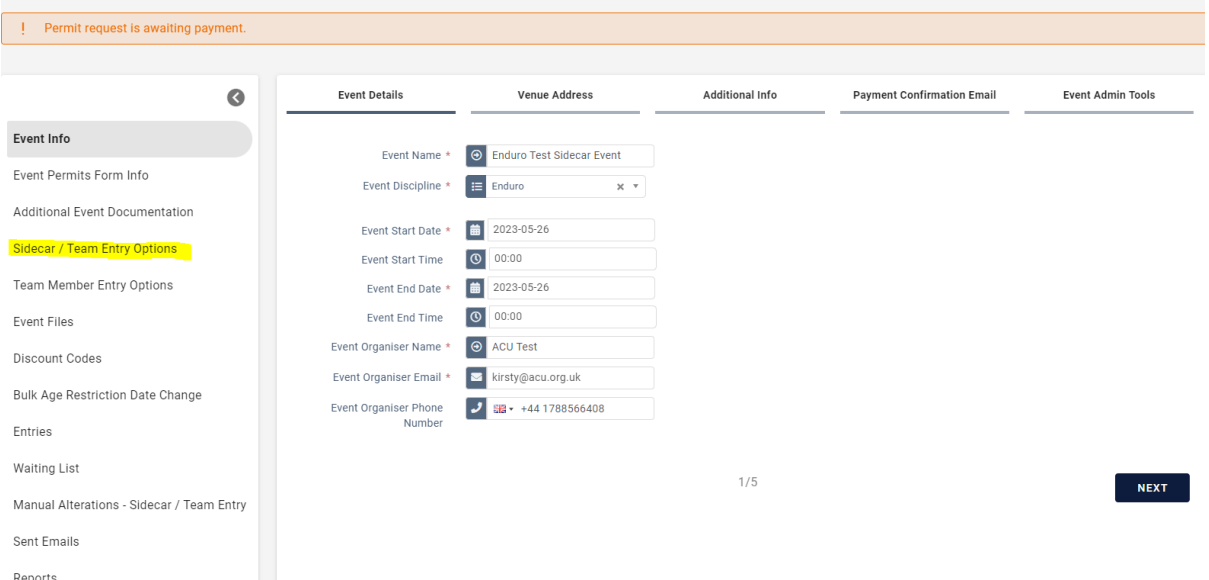

### Select Sidecar / Team Entry

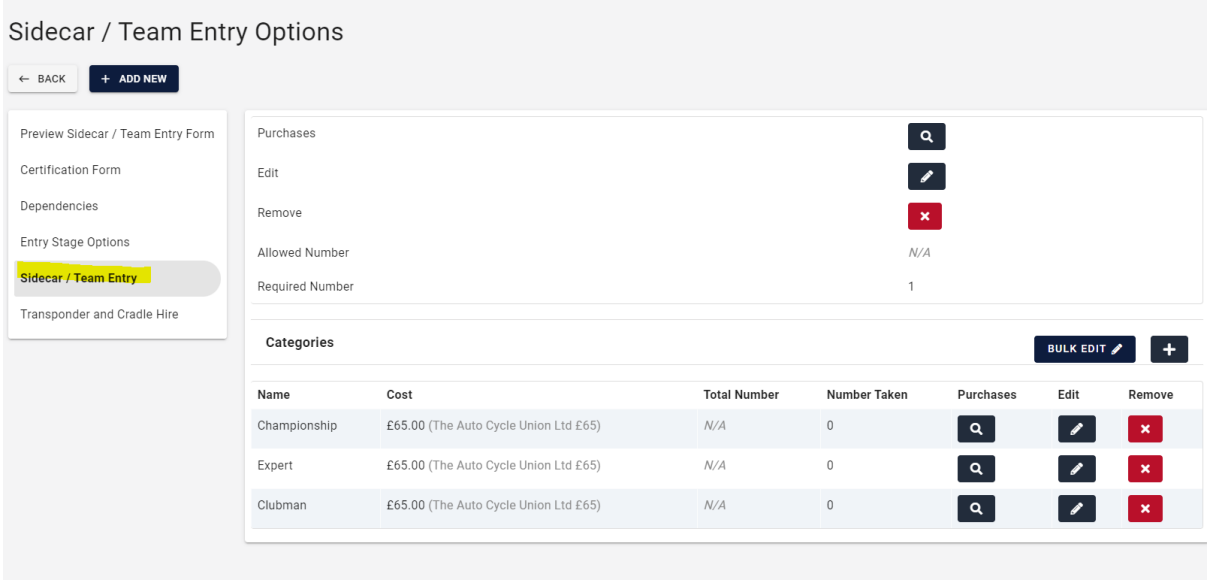

Please note Categories can be renamed by selecting Edit OR delete any that you do not need.

## Also under the Edit you can Add account codes to the classes/event to make financial reporting easier

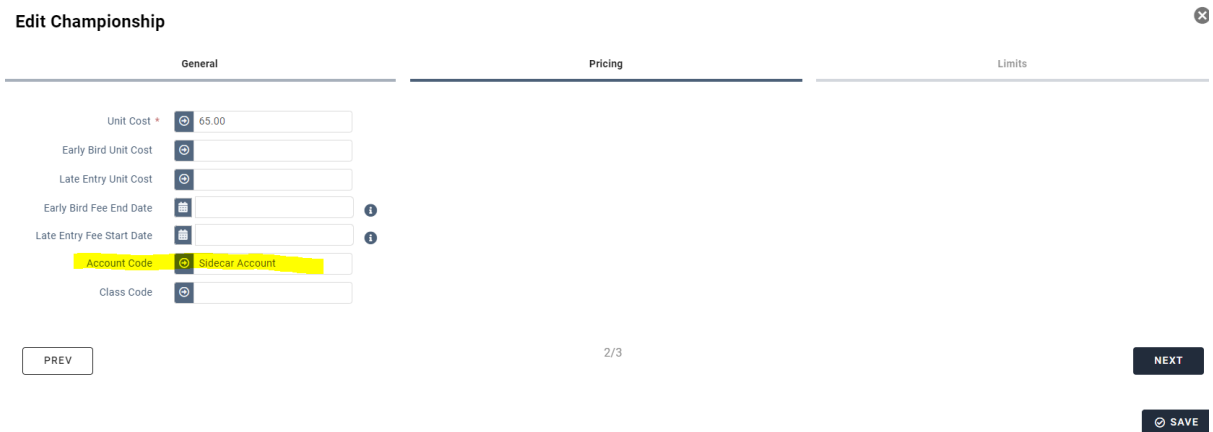

If the event is NOT using Transponder and Cradle Hire you can easily remove this so Riders/Passengers do not select them

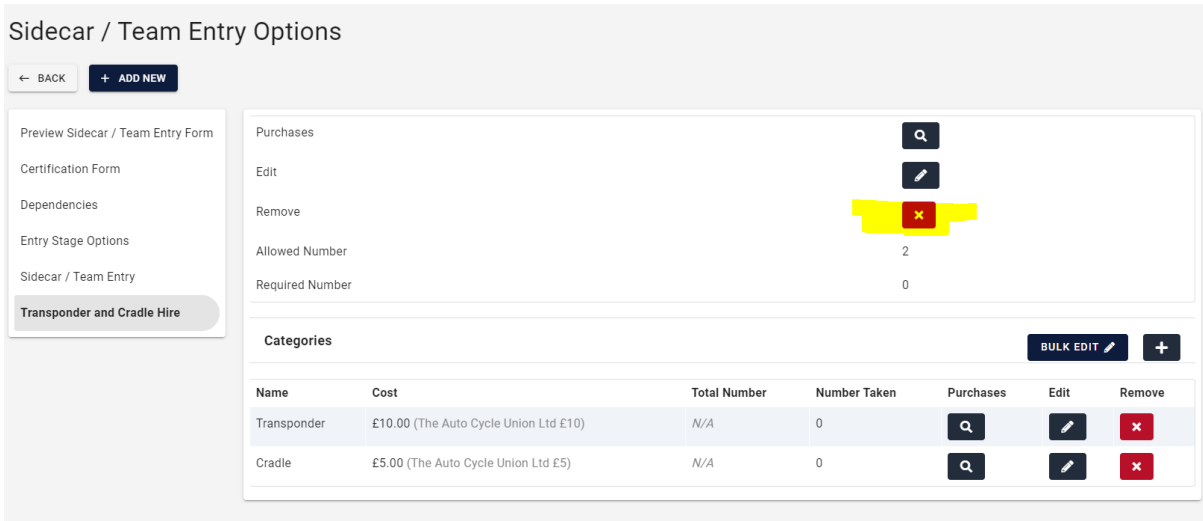

Team Member Entry Options has the standard dependencies for a Sidecar Event are attached however these can be tailored to suit your event.

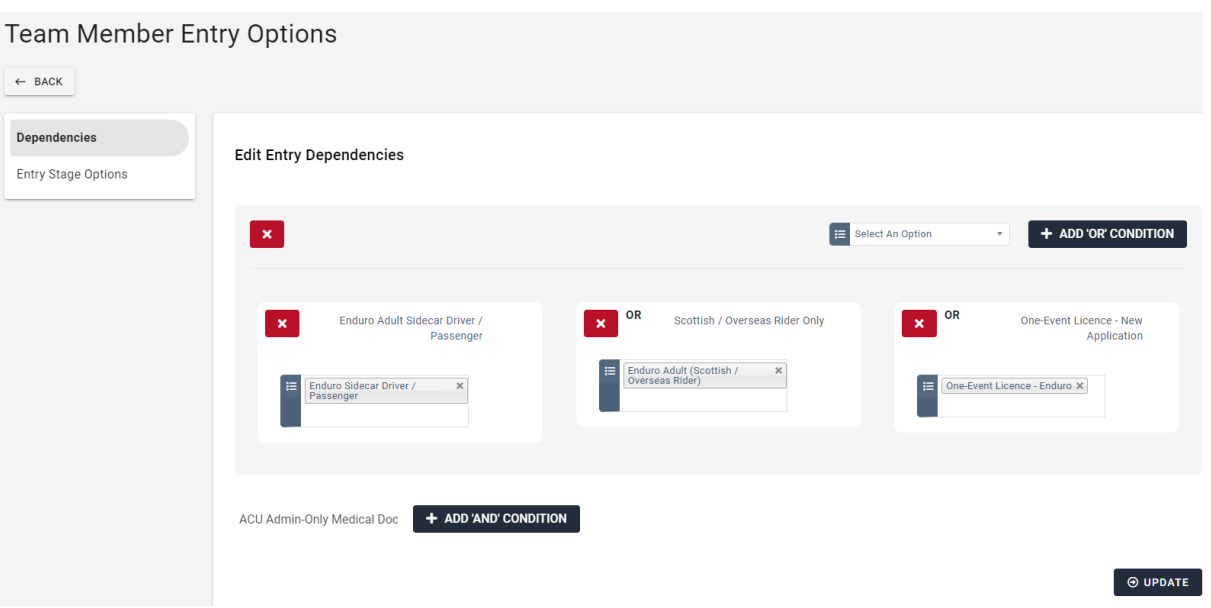